Uživatelská příručka ideapad 510S-13ISK 510S-13IKB

**Provo** 

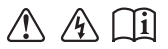

Než začnete používat počítač, přečtěte si bezpečnostní poznámky a důležité rady, které naleznete v přiložených příručkách.

### **Poznámky**

- Před používáním produktu si musíte přečíst *Příručka s bezpečnostními a obecnými informacemi*  Lenovo.
- Některé pokyny v této příručce mohou předpokládat, že používáte operační systém Windows $^{\circledR}$  10. Pokud používáte jiný operační systém Windows, některé funkce se mohou nepatrně lišit. Jestliže používáte jiný operační systém, některé postupy pro vás nemusí platit.
- Vlastnosti a funkce popsané v této příručce jsou společné většině modelů. Některé funkce nemusejí být dostupné na vašem počítači nebo váš počítač může obsahovat funkce, které nejsou popsané v této uživatelské příručce.
- Obrázky v této příručce se mohou lišit od skutečného produktu. V takovém případě se podívejte na vlastní produkt.

## **Upozornění k předpisům**

• Podrobnosti naleznete v části **Guides & Manuals** na webu http://support.lenovo.com.

# **Obsah**

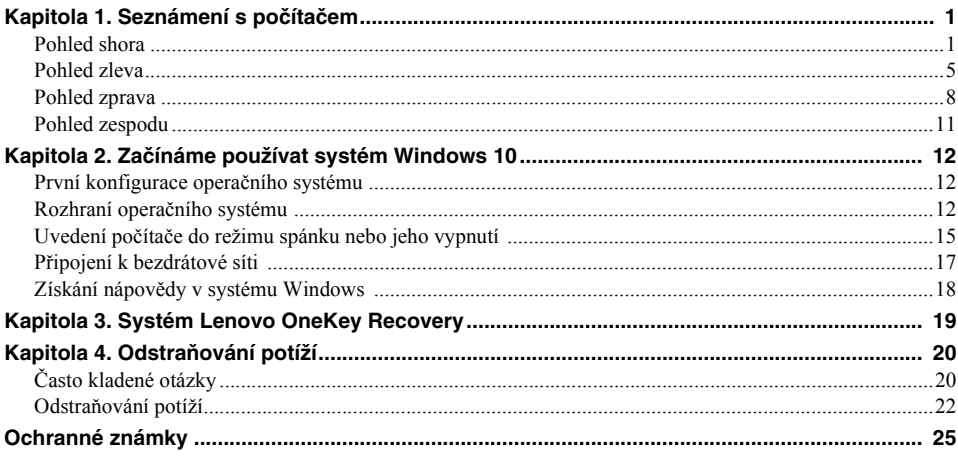

# <span id="page-4-1"></span><span id="page-4-0"></span>**De** Pohled shora

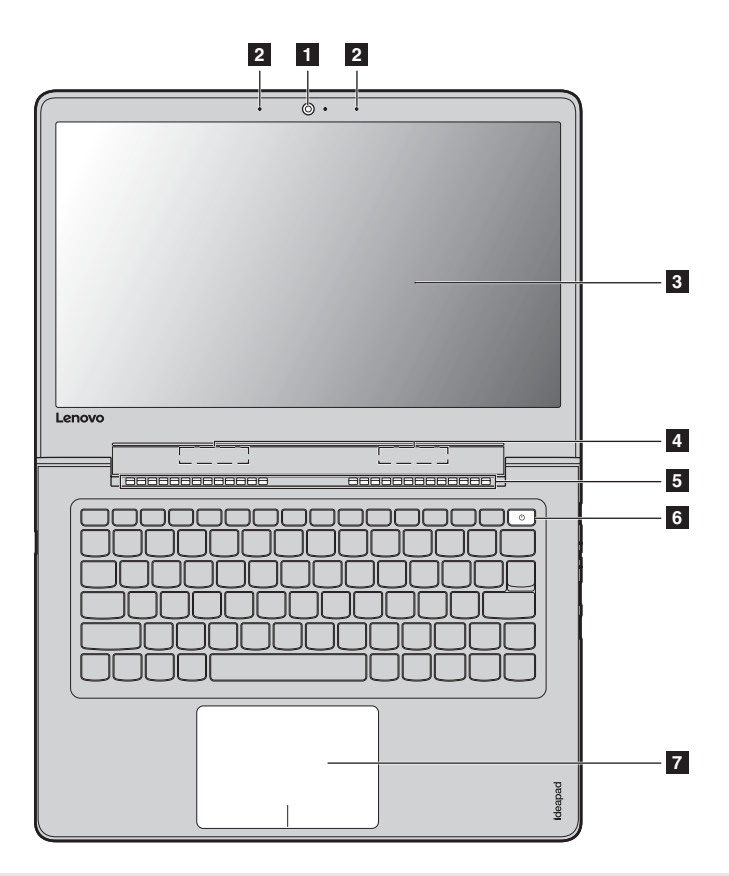

**Poznámka:** Části ohraničené přerušovanou čárou označují součásti, které nejsou viditelné z vnějšího pohledu.

### ~ **Upozornění:**

**•** *Neotevírejte* displej o více než 180 stupňů. Při zavírání panelu displeje dbejte na to, abyste mezi panelem a klávesnicí *nenechávali* tužky nebo jiné předměty. Jinak hrozí poškození displeje.

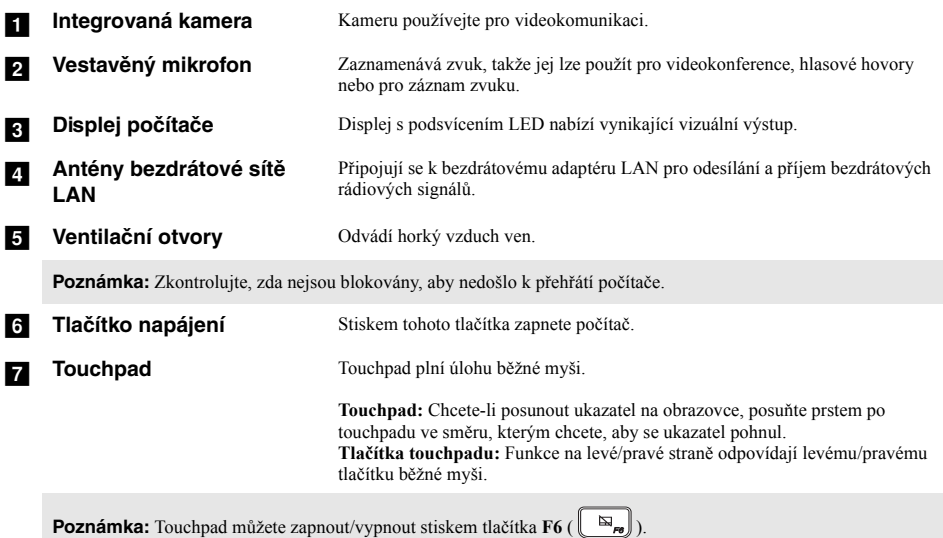

# **Používání klávesnice**

# **Kombinace funkčních kláves**

Pomocí funkčních kláves můžete okamžitě měnit provozní funkce. Chcete-li tuto funkci použít, stiskněte a přidržte klávesu **Fn 1**; pak stiskněte jednu z funkčních kláves 2.

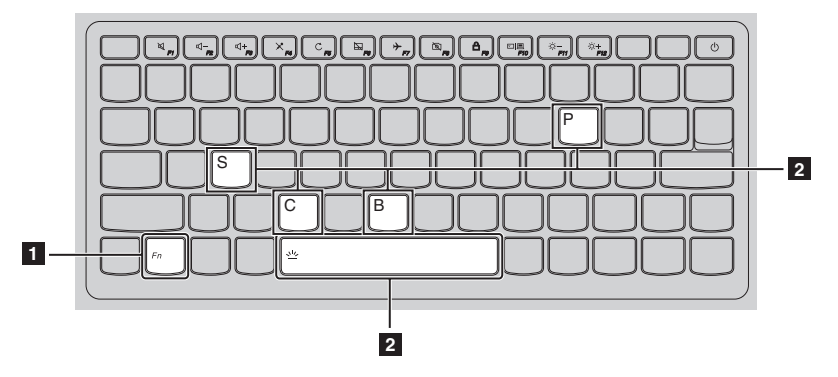

Níže je uveden popis funkcí každé funkční klávesy.

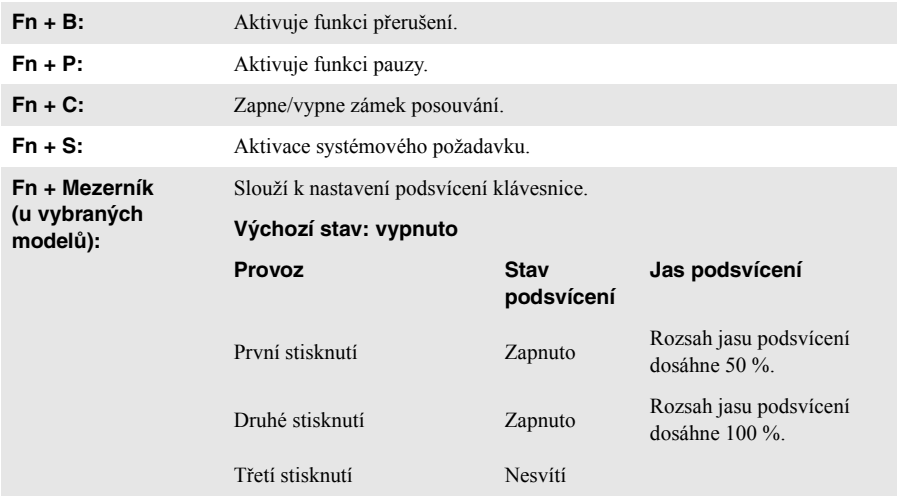

## **Klávesové zkratky**

Stiskem příslušných klávesových zkratek získáte rychlý přístup k některým systémovým nastavením.

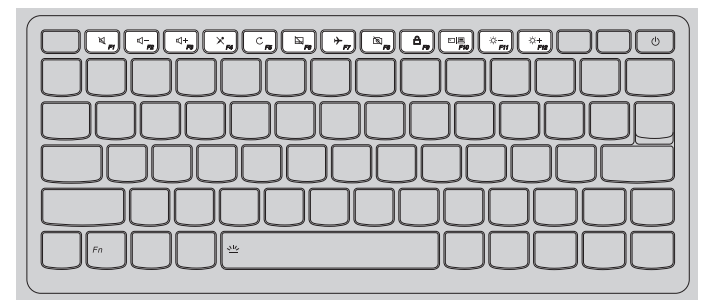

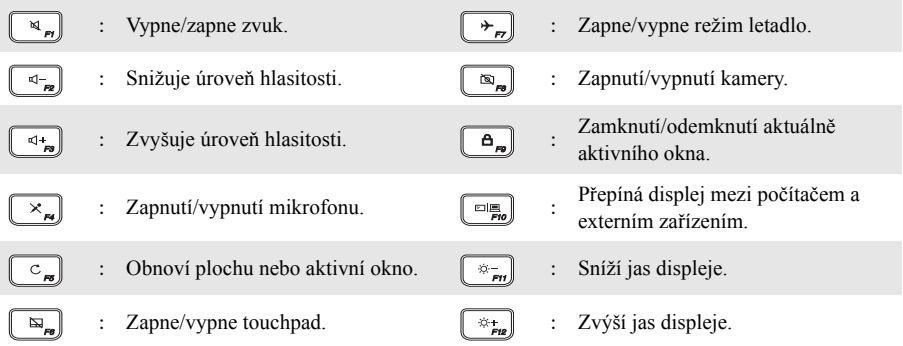

### **Nastavení režimu klávesových zkratek**

Ve výchozím nastavení lze funkce klávesových zkratek použít stisknutím příslušné klávesové zkratky. Režim klávesových zkratek lze ovšem vypnout v Nástroji pro nastavení systému BIOS. Vypnutí režimu klávesových zkratek:

**1** Vypněte počítač.

2 Stiskněte tlačítko Novo a potom vyberte možnost **BIOS Setup** (Nastavení systému BIOS).

3 V Nástroji pro nastavení systému BIOS otevřete nabídku **Configuration** (Konfigurace) a změňte nastavení položky **HotKey Mode** (Režim klávesových zkratek) z hodnoty **Enabled** (Zapnuto) na hodnotu **Disabled** (Vypnuto).

4 Otevřete nabídku **Exit** (Konec) a vyberte možnost **Exit Saving Changes** (Ukončit a uložit změny).

**Poznámka:** Když je vypnutý režim klávesových zkratek, můžete funkce klávesových zkratek použít stisknutím klávesy **Fn** a příslušné klávesové zkratky.

<span id="page-8-0"></span>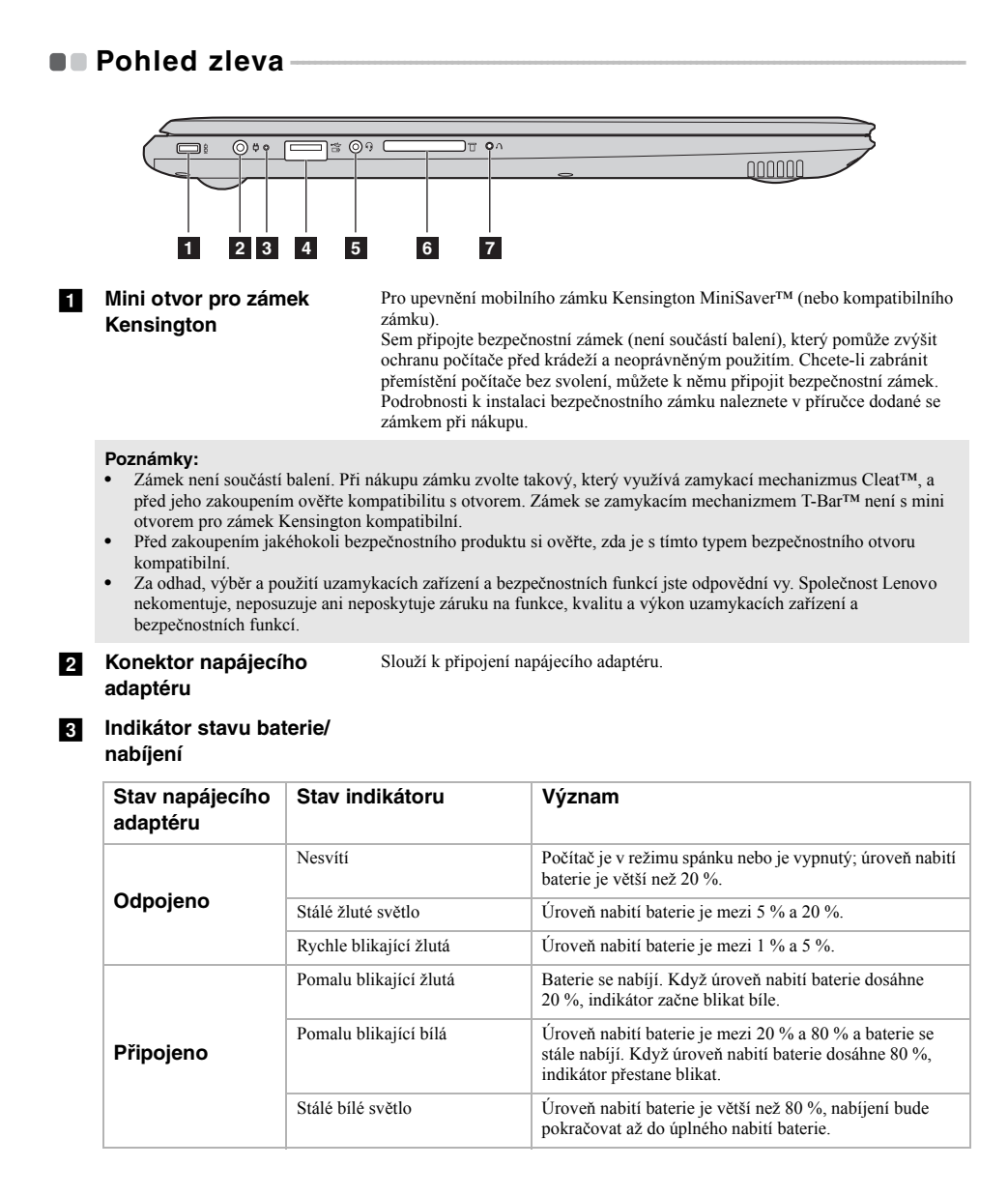

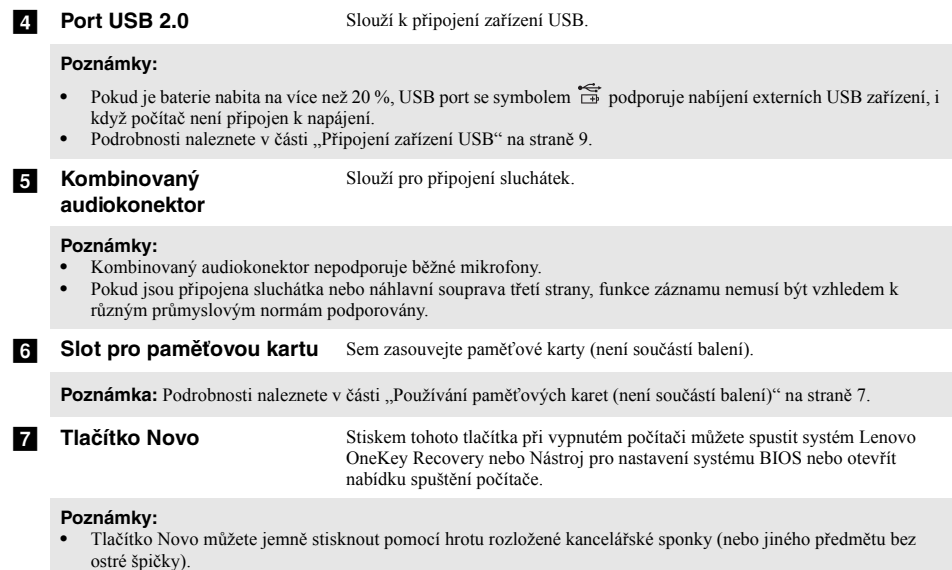

• Podrobnosti naleznete v č[ásti "Systém Lenovo OneKey Recovery" na stran](#page-22-1)ě 19.

<span id="page-10-0"></span>**Používání paměťových karet (není součástí balení)**

Váš počítač podporuje následující typy paměťových karet:

- Karta Secure Digital (SD)
- Karta Secure Digital High Capacity (SDHC)
- Karta Secure Digital eXtended Capacity (SDXC)
- MultiMediaCard (MMC)

# **Poznámky:**

- **•** Do slotu zasouvejte vždy *jen* jednu kartu.
- **•** Tato čtečka karet nepodporuje zařízení SDIO (např. SDIO Bluetooth atd.).

# **Zasouvání paměťové karty**

Zasuňte paměťovou kartu zcela do slotu.

## **Vyjmutí paměťové karty**

Paměťovou kartu ze slotu opatrně vytáhněte.

**Poznámka:** Před vyjmutím paměťové karty ji nejprve deaktivujte pomocí funkce Windows Bezpečně odebrat hardware a vysunout médium, aby nedošlo k poškození dat.

<span id="page-11-0"></span>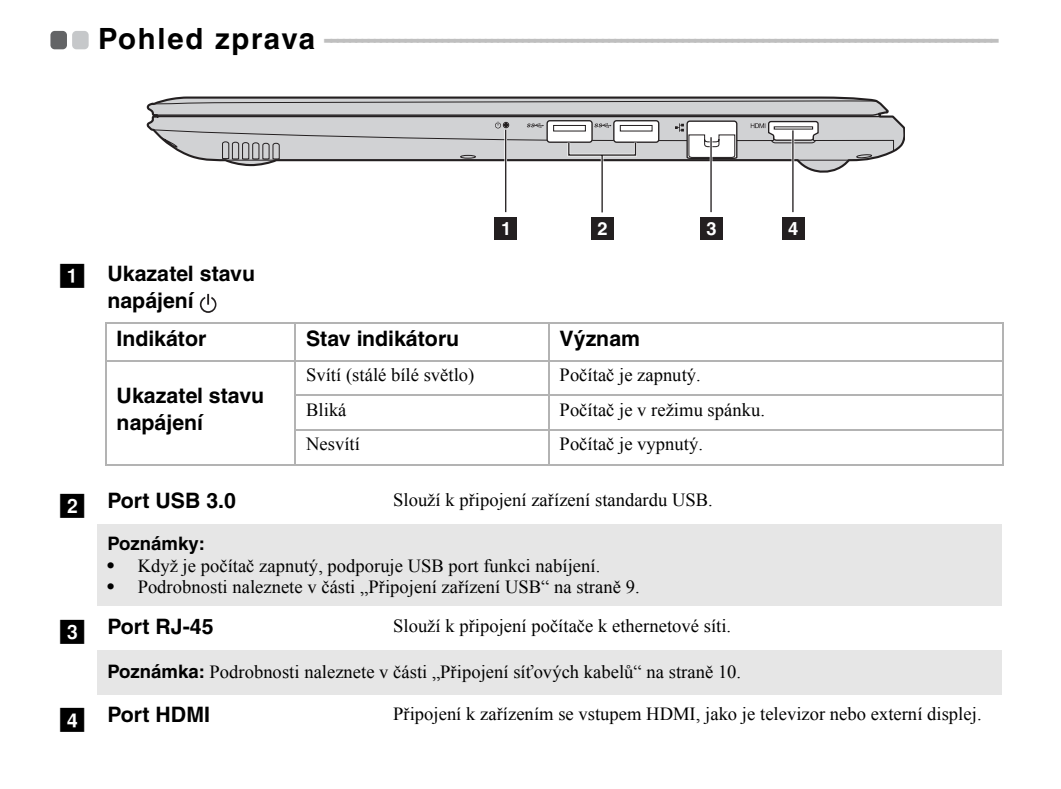

## <span id="page-12-0"></span>**Připojení zařízení USB**

Počítač je dodáván se třemi porty USB, které jsou kompatibilní se zařízeními USB.

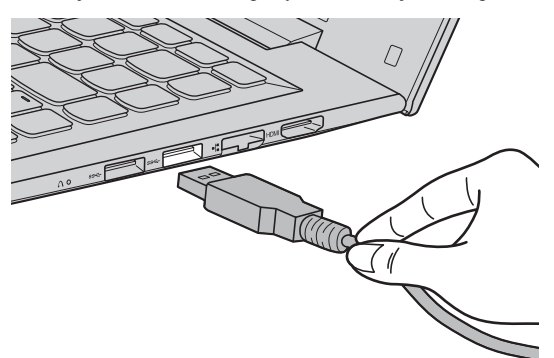

Při prvním zapojení USB zařízení do konkrétního portu USB na počítači nainstaluje systém Windows automaticky ovladač tohoto zařízení. Po instalaci ovladače můžete zařízení odpojit a znovu zapojit bez nutnosti provádět jakékoli další kroky.

**Poznámka:** Systém Windows obvykle detekuje nové zařízení po připojení, a potom automaticky nainstaluje ovladač. U některých zařízení ale možná budete muset ovladač nainstalovat před připojením. Než zařízení připojíte, prostudujte si dokumentaci od výrobce zařízení.

Před odpojením paměťového zařízení USB zkontrolujte, zda počítač ukončil přenos dat z tohoto zařízení. Klepnutím na ikonu **Bezpečně odebrat hardware a vysunout médium** v oznamovacím panelu systému Windows můžete zařízení před odpojením odebrat.

**Poznámka:** Pokud vaše zařízení USB používá napájecí kabel, připojte je před připojením ke zdroji napájení. V opačném případě nemusí být zařízení rozpoznáno.

# <span id="page-13-0"></span>**Připojení síťových kabelů**

Při připojování síťového kabelu postupujte takto:

- 1. Podržte konektor síťového kabelu a zlehka stiskněte krytku RJ-45 .
- 2 Zasuňte konektor do portu RJ-45 2.

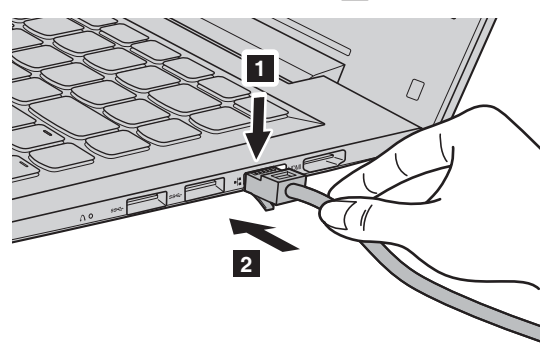

# **Konfigurace softwaru**

Informace o konfiguraci počítače získáte od poskytovatele internetových služeb.

# <span id="page-14-0"></span>**De Pohled zespodu**

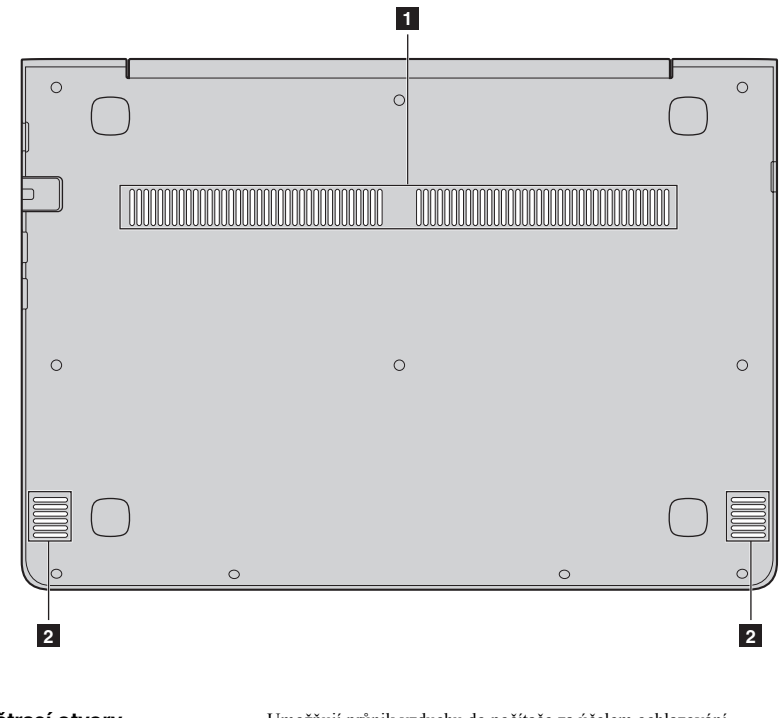

- **větrací otvory** Umožňují průnik vzduchu do počítače za účelem ochlazování.
- **b Reproduktory** Zajišťují výstup zvuku.

# <span id="page-15-0"></span>**Kapitola 2. Začínáme používat systém Windows 10**

# <span id="page-15-1"></span>**P** První konfigurace operačního systému

Při prvním použití je třeba provést konfiguraci operačního systému. Proces konfigurace může zahrnovat níže uvedené kroky:

- Accepting the end user license agreement
- Konfigurace připojení k internetu
- Registrace operačního systému
- Vytvoření uživatelského účtu

# <span id="page-15-2"></span>**Rozhraní operačního systému**

## **Návrat nabídky Start**

Kliknutím na tlačítko Start v levém dolním rohu zobrazíte nabídku Start. Chcete-li nabídku Start otevřít, proveďte některý z následujících úkonů:

- Vybráním tlačítka Start v levém dolním rohu zobrazíte nabídku Start.
- Stiskněte tlačítko Windows.
- Stiskněte klávesu Windows  $\boxed{\bullet}$  na klávesnici.

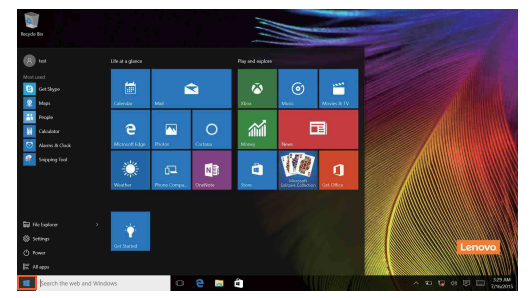

V nabídce Start je k dispozici tlačítko pro vypnutí. Vybráním tohoto tlačítka můžete počítač vypnout nebo restartovat nebo aktivovat režim spánku.

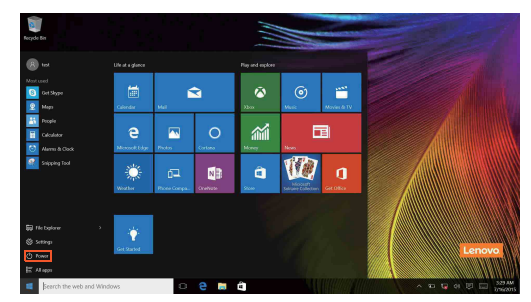

Pomocí nabídky Start můžete nalézt všechny nainstalované aplikace nebo zobrazit často používané aplikace.

# **Centrum akcí**

Vyberte ikonu Centrum akcí  $\Box$  na hlavním panelu a zobrazí se Centrum akcí .

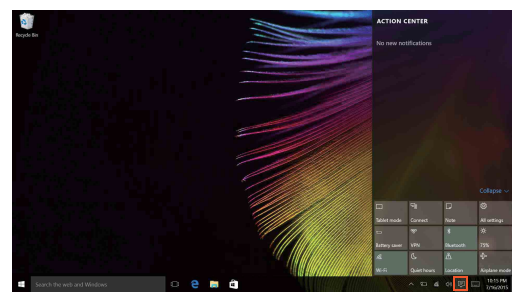

V části Centrum akcísi můžete přečíst důležitá oznámení systému Windows a aplikací. Můžete zde také rychle změnit nejběžnější nastavení.

# **Task View (Zobrazení úkolů) na hlavním panelu**

V systému Windows 10 můžete otevřít novou plochu a přecházet mezi různými plochami. Novou plochu otevřete takto:

• Vyberte ikonu Zobrazení úkolů **I** v oblasti hlavního panelu.

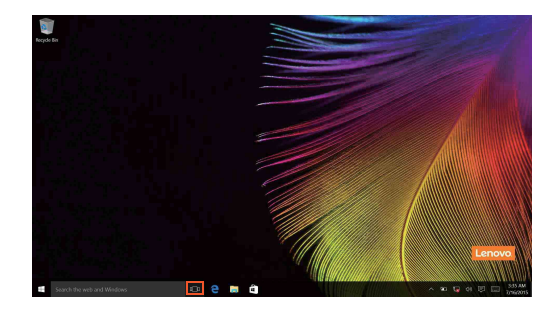

### **Kapitola 2. Začínáme používat systém Windows 10**

• Vyberte možnost **Nová plocha**.

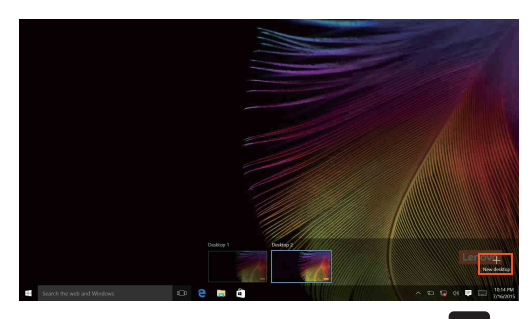

Pokud chcete přepnout mezi plochami, vyberte ikonu Zobrazení úkolů **a a** poté vyberte požadovanou plochu.

V zobrazení multitaskingu můžete také spravovat aplikace:

- 1 Vybráním tlačítka Zobrazení úkolů zobrazte všechny používané aplikace.
- 2 Poté vyberte, kterou aplikaci chcete otevřít nebo ukončit.

# <span id="page-18-0"></span>**Uvedení počítače do režimu spánku nebo jeho vypnutí - - - - - - -**

Když skončíte práci s počítačem, můžete jej uvést do režimu spánku nebo jej vypnout.

# **Uvedení počítače do režimu spánku**

Odcházíte-li od počítače na krátkou dobu, přepněte jej do tzv. režimu spánku. Když je počítač v režimu spánku, můžete jej rychle probudit a obnovit jeho využívání, přičemž se

přeskočí proces startování.

Chcete-li počítač uvést do režimu spánku, proveďte některý z následujících úkonů:

- Zavřete kryt displeje.
- Stiskněte tlačítko napájení.

• Vyberte tlačítko Start, poté vyberte možnost **Napájení** → **Režim spánku**.

**Poznámka:** Než počítač přemístíte, přepněte jej do spánkového režimu. Přenášení počítače, zatímco se otáčí pevný disk, může poškodit pevný disk a vést ke ztrátě dat.

Chcete-li počítač probudit, proveďte některý z následujících úkonů:

- Stiskněte libovolnou klávesu na klávesnici.
- Stiskněte tlačítko napájení.
- Stiskněte tlačítko Windows.

### **Kapitola 2. Začínáme používat systém Windows 10**

# **Vypnutí počítače**

Pokud se nechystáte počítač používat po delší dobu, vypněte jej. Chcete-li vypnout počítač, proveďte jeden z následujících kroků:

• Vyberte tlačítko Start, poté vyberte možnost **Napájení** → **Vypnout**.

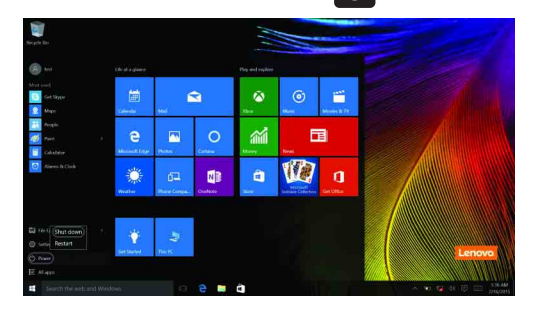

• Klikněte pravým tlačítkem na tlačítko Start v levém dolním rohu a vyberte možnost **Vypnutí nebo odhlášení** → **Vypnout**.

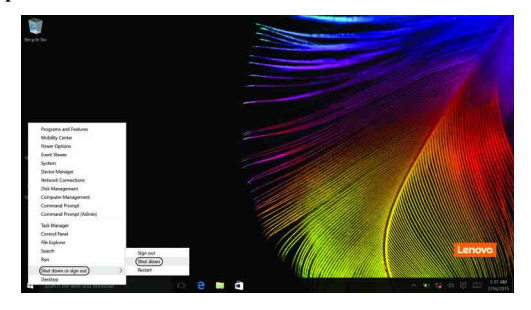

# <span id="page-20-0"></span>**Připojení k bezdrátové síti -**

### **Aktivace bezdrátového spojení**

Chcete-li aktivovat bezdrátové funkce, proveďte některý z následujících úkonů:

- Klikněte na ikonu Centrum akcí  $\Box$  v oznamovací oblasti a poté vyberte možnost **Režim v letadle**.
- Deaktivujte režim Letadlo stisknutím tlačítka  $\begin{bmatrix} \overline{r_n} \end{bmatrix}$ .
- Klikněte na možnost **Nastavení** → **Síť a Internet** → **Režim v letadle** a otevřete stránku pro konfiguraci sítě. Poté přepněte přepínač režimu v letadle na možnost **Vypnuto**.

## **Připojení k bezdrátové síti**

Po zapnutí bezdrátových funkcí počítač automaticky vyhledá dostupné bezdrátové sítě a zobrazí je v seznamu bezdrátových sítí. Pokud se chcete připojit k bezdrátové síti, klepněte na název sítě v seznamu a potom klepněte na možnost **Připojit**.

**Poznámka:** Některé sítě vyžadují pro připojení bezpečnostní klíč nebo heslo. Pokud se chcete připojit k takové síti, vyžádejte si bezpečnostní klíč nebo heslo od správce sítě nebo poskytovatele internetových služeb (ISP).

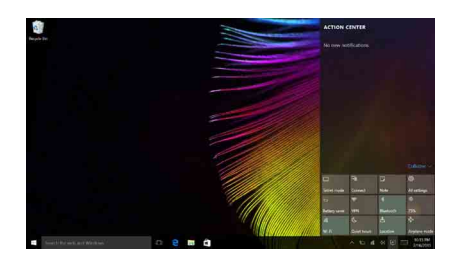

# <span id="page-21-0"></span>■■ Získání nápovědy v systému Windows ·

Pokud máte potíže s operačním systémem, využijte aplikaci Začínáme systému Windows. Spustit je můžete takto:

• Přesuňte kurzor do levého dolního rohu a poté vyberte tlačítko Start. Vyberte možnost **Začínáme** v části **Všechny aplikace**.

# <span id="page-22-1"></span><span id="page-22-0"></span>**Kapitola 3. Systém Lenovo OneKey Recovery**

Systém Lenovo OneKey Recovery je software určený k zálohování a obnovení stavu počítače. Můžete jej využít k obnově oddílu systému na původní stav v případě poruchy systému. Můžete také vytvářet uživatelské zálohy pro snadnou obnovu podle potřeby.

#### **Poznámky:**

- **•** Pokud je ve vašem počítači předinstalován operační systém GNU/Linux, systém OneKey Recovery není k dispozici.
- **•** Abyste mohli využívat funkce systému OneKey Recovery, pevný disk již ve výchozím stavu obsahuje skrytý oddíl, do kterého se ukládá zrcadlový obraz systému a soubory systému OneKey Recovery. Tento výchozí oddíl je skrytý z důvodů zabezpečení, proto je také dostupné místo na disku menší než uváděná kapacita.

## **Zálohování systémového oddílu**

Systémový oddíl můžete zálohovat do obrazového souboru. Pro obnovu systémového oddílu je možné použít soubor bitové kopie. Zálohování systémového oddílu:

1 V systému Windows stiskněte tlačítko Novo nebo klikněte dvakrát na ikonu OneKey Recovery a

2 Klepněte na možnost **System Backup** (Záloha systému).

spusťte systém Lenovo OneKey Recovery.

3 Vyberte umístění pro zálohu a zahajte zálohování klepnutím na možnost **Next** (Další).

#### **Poznámky:**

- **•** Můžete zvolit umístění zálohy na místním pevném disku nebo na externím paměťovém zařízení.
- **•** Vyjímatelný pevný disk vyjměte dříve, než spustíte systém Lenovo OneKey Recovery. Jinak by mohlo dojít ke ztrátě dat na pevném disku.
- **•** Proces zálohování může chvíli trvat.
- **•** Proces zálohování je dostupný jen tehdy, je-li možné spustit systém Windows normálně.

# **Obnova**

Můžete obnovit systémový oddíl do původního stavu nebo na stav dříve vytvořeného bodu zálohy. Obnova systémového oddílu:

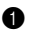

1 V systému Windows stiskněte tlačítko Novo nebo klikněte dvakrát na ikonu OneKey Recovery a spusťte systém Lenovo OneKey Recovery.

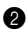

2 Klepněte na možnost **System Recovery** (Obnova systému). Počítač se restartuje v režimu obnovení.

<sup>3</sup> Podle pokynů na obrazovce můžete obnovit systémový oddíl do původního stavu nebo do dříve vytvořeného bodu zálohy.

#### **Poznámky:**

- **•** Proces obnovy nelze vrátit zpět. Před zahájením procesu obnovení nezapomeňte všechna data, která si do systémového oddílu chcete uložit, zálohovat.
- **•** Proces obnovy může chvíli trvat. Během procesu obnovení nezapomeňte k počítači připojit napájecí adaptér.
- **•** Výše uvedené pokyny je nutno dodržet, pokud lze systém Windows spustit běžným způsobem.

Pokud systém Windows nelze spustit, spusťte systém Lenovo OneKey Recovery následujícím způsobem:

**1** Vypněte počítač.

2 Stiskněte tlačítko Novo. V části **Novo Button Menu** (Nabídka tlačítka Novo) vyberte položku **System Recovery** (Obnova systému) a stiskněte klávesu Enter.

# <span id="page-23-0"></span>**Kapitola 4. Odstraňování potíží**

# <span id="page-23-1"></span> $\blacksquare$  **Často kladené otázky**

Tato kapitola obsahuje časté dotazy podle kategorie.

### **Vyhledávání informací**

#### **Jaká bezpečnostní opatření mám při používání svého počítače dodržovat?**

*Příručka s bezpečnostními a obecnými informacemi* společnosti Lenovo dodaná s počítačem obsahuje bezpečnostní pokyny pro používání počítače. Přečtěte si ji a všechny bezpečnostní pokyny při práci s počítačem dodržujte.

### **Kde najdu hardwarové specifikace svého počítače?**

Hardwarové parametry počítače najdete na tištěných letácích dodaných s počítačem.

#### **Kde najdu informace o záruce?**

Podrobné informace o záruce na tento přístroj navštivte pro kontrolu webové stránky níže: support.lenovo.com/warrantystatus.

### **Ovladače a předinstalovaný software**

#### **Kde jsou instalační disky pro předinstalovaný software společnosti Lenovo?**

Váš počítač nebyl dodán s žádnými instalačními disky pro předinstalovaný software Lenovo. Pokud potřebujete přeinstalovat předinstalovaný software, můžete použít instalační program v oddílu D pevného disku (u vybraných modelů v oddílu C). Pokud instalační program nenajdete zde, můžete si jej stáhnout z webové stránky podpory pro zákazníky společnosti Lenovo.

#### **Kde najdu ovladače pro různá hardwarová zařízení svého počítače?**

Pokud je ve vašem počítači předinstalován operační systém Windows, společnost Lenovo nabízí všechny potřebné ovladače pro hardwarová zařízení v oddílu D pevného disku (u vybraných modelů v oddílu C). Nejnovější ovladače zařízení můžete také stáhnout z webu podpory zákazníků společnosti Lenovo.

### **Systém Lenovo OneKey Recovery**

### **Kde jsou disky pro obnovu?**

Váš počítač není dodáván se žádnými disky pro obnovu. Pokud potřebujete systém obnovit do výchozího stavu, použijte systém Lenovo OneKey Recovery.

### **Jak mám postupovat, pokud se proces zálohování nezdaří?**

Pokud spustíte zálohování, ale to se nezdaří, zkuste následující kroky:

1 Zavřete všechny otevřené programy a pak proces zálohování spusťte znovu.

2 Zkontrolujte, zda nedošlo k poškození cílového média. Zvolte jinou cestu a potom akci opakujte.

### **Kdy musím obnovit systém na výchozí nastavení?**

Tuto funkci použijte, pokud se operační systém nespustí. Pokud jsou v systémovém oddíle důležitá data, zálohujte je před zahájením obnovy.

# **Nástroj pro nastavení systému BIOS**

### **Co je Nástroj pro nastavení systému BIOS?**

Nástroj pro nastavení systému BIOS je software na bázi paměti ROM. Zobrazuje základní informace o počítači a poskytuje možnosti pro nastavování spouštěcích zařízení, zabezpečení, hardwarového režimu a dalších předvoleb.

### **Jak spustím nástroj pro nastavení systému BIOS?**

Spouštění nástroje pro nastavení systému BIOS?

**1** Vypněte počítač.

2 Stiskněte tlačítko Novo a potom vyberte možnost **BIOS Setup** (Nastavení systému BIOS).

### **Jak změním režim spouštění?**

Existují dva režimy spouštění: **UEFI** a **Legacy Support** (Podpora dřívějších verzí). Chcete-li změnit režim spouštění, spusťte nástroj pro nastavení systému BIOS a nastavte režim spouštění na **UEFI** nebo **Legacy Support** (Podpora dřívějších verzí) v nabídce spouštění.

### **Kdy musím změnit režim spouštění?**

Výchozím režimem spouštění vašeho počítače je režim **UEFI**. Pokud musíte nainstalovat dřívější operační systém, jako například Windows, Linux nebo Dos atd. (tj. jakýkoli operační systém před systémem Windows 8), musíte změnit režim spouštění na **Legacy Support** (Podpora dřívějších verzí). Dřívější operační systém, například Windows, Linux nebo Dos atd., nelze nainstalovat, pokud nezměníte režim spouštění.

### **Získání pomoci**

### **Jak mohu kontaktovat středisko zákaznické podpory?**

Viz "Kapitola 3. Získání nápovědy a servisu" v dokumentu *Příručka s bezpečnostními a obecnými informacemi* společnosti *Lenovo*.

# <span id="page-25-0"></span>**Odstraňování potíží** -

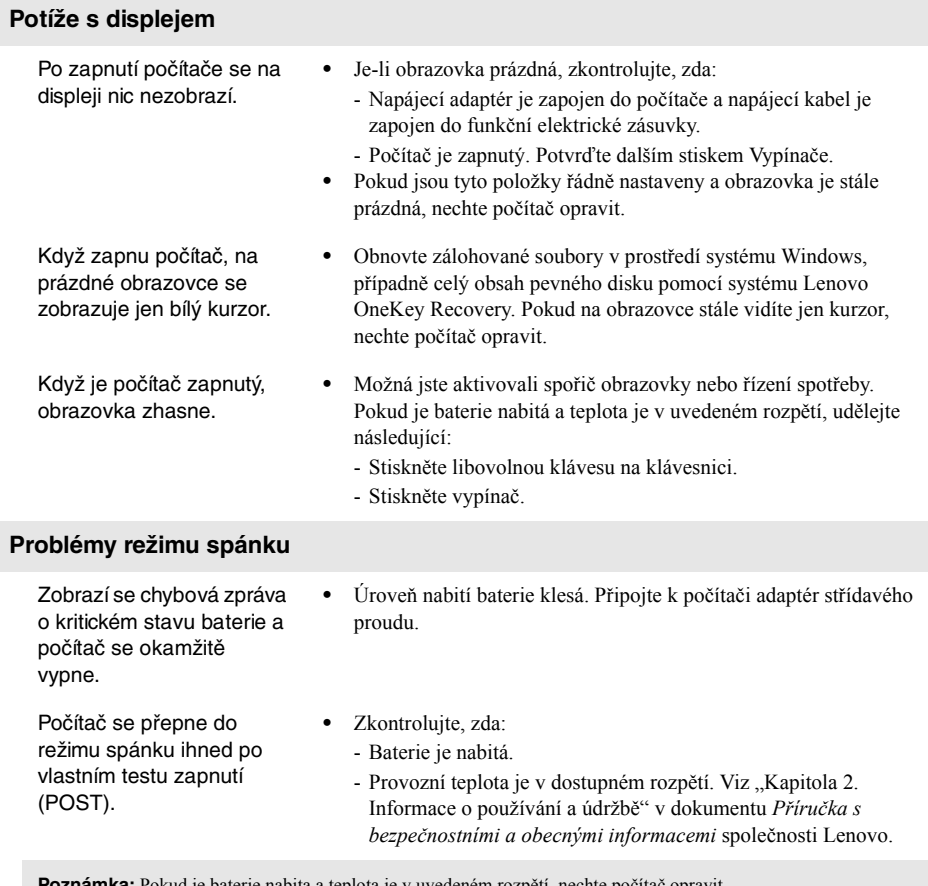

**Poznámka:** Pokud je baterie nabita a teplota je v uvedeném rozpětí, nechte počítač opravit.

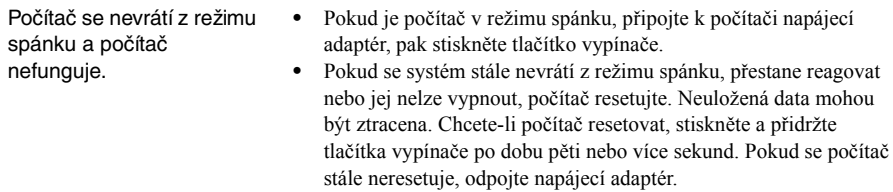

# **Kapitola 4. Odstraňování potíží**

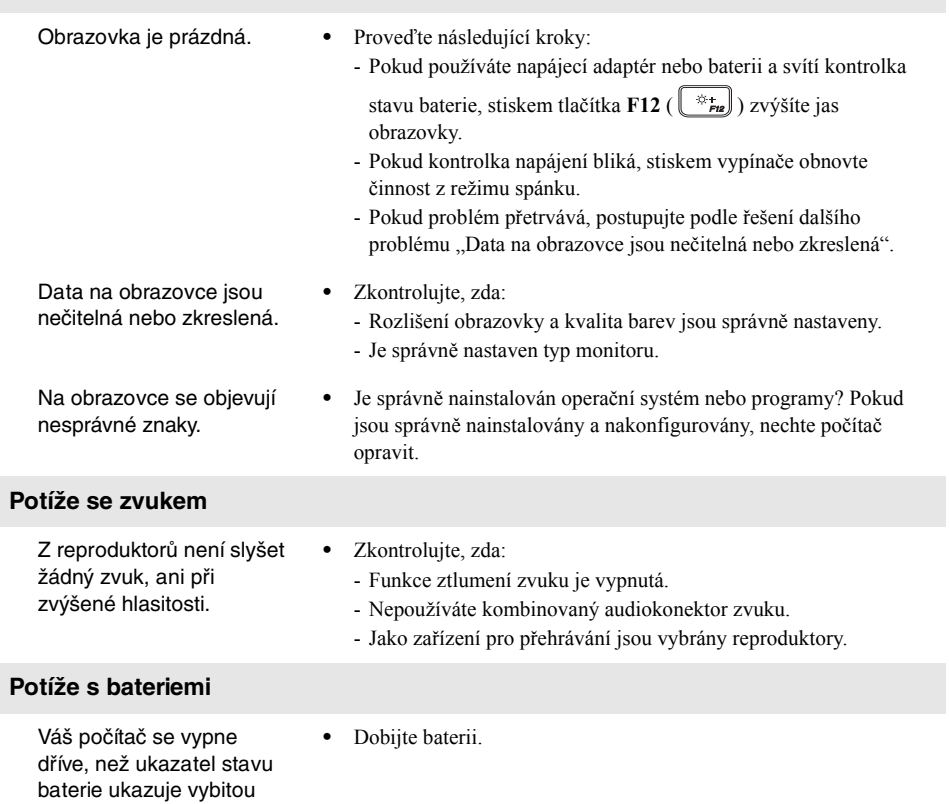

**Potíže se zobrazovacím panelem**

baterii. -*nebo*-

Váš počítač funguje poté, co ukazatel stavu baterie ukazuje vybitou baterii.

# **Kapitola 4. Odstraňování potíží**

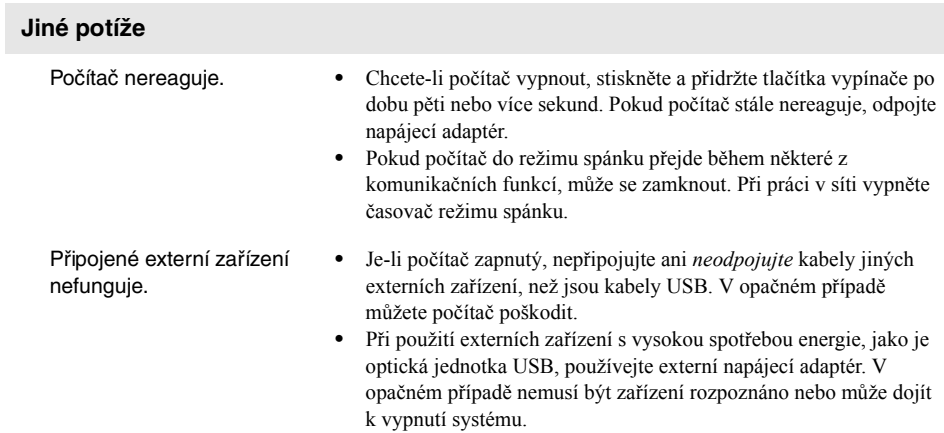

# <span id="page-28-0"></span>**Ochranné známky**

Následující položky jsou ochrannými známkami nebo registrovanými obchodními známkami společnosti Lenovo v České republice, jiných zemích nebo obou.

Lenovo OneKey

Microsoft a Windows jsou ochrannými známkami společnosti Microsoft Corporation ve Spojených státech, jiných zemích nebo obou.

Názvy dalších společností, výrobků nebo služeb mohou být ochrannými známkami nebo servisními známkami jiných společností.

CLenovo China 2016

cs-CZ<br>Rev. AA00 er.<br>Interv. AA00<br>Rev. AA00